**この度は、県担当者作成の『とりまとめエクセル』に発生した不具合のため 皆さまにお手数をおかけすることになり、誠に申し訳ございません。**

**不具合に修正を加えた『改訂版』をご用意させていただきました。**

# **●皆様にお願いする作業 (所要時間の見込み:5分)**

・『改定前』エクセルから『改定後』エクセルへ、検査データの移し替え

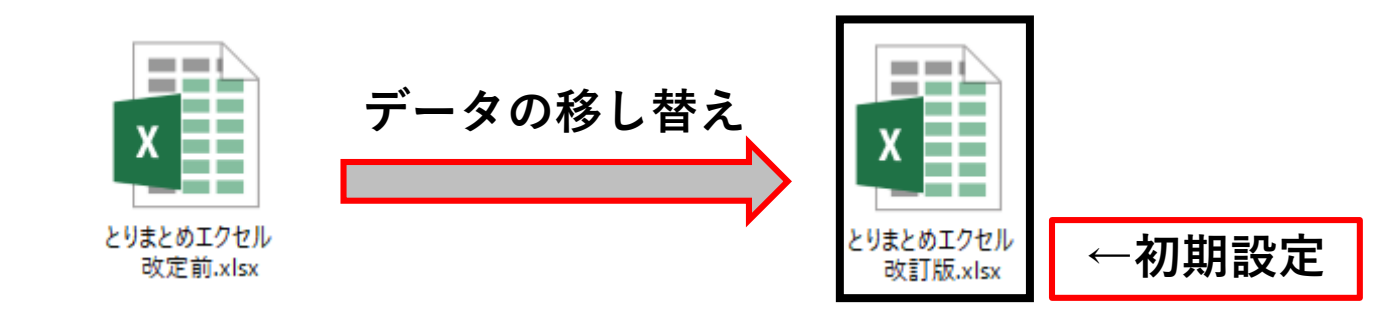

# **●ご用意いただくもの**

・初期設定

- ・とりまとめエクセル(11,12月用)現在使用しているもの
- ・とりまとめエクセル(11,12月用)**改訂版** New
- ・とりまとめエクセル(1月以降用)現在使用しているもの
- ・とりまとめエクセル(1月以降用)**改訂版** New

### **手順① とりまとめエクセルの『改定前』『改定後』 両方を開いてご準備をお願いします。**

『改定前』は、

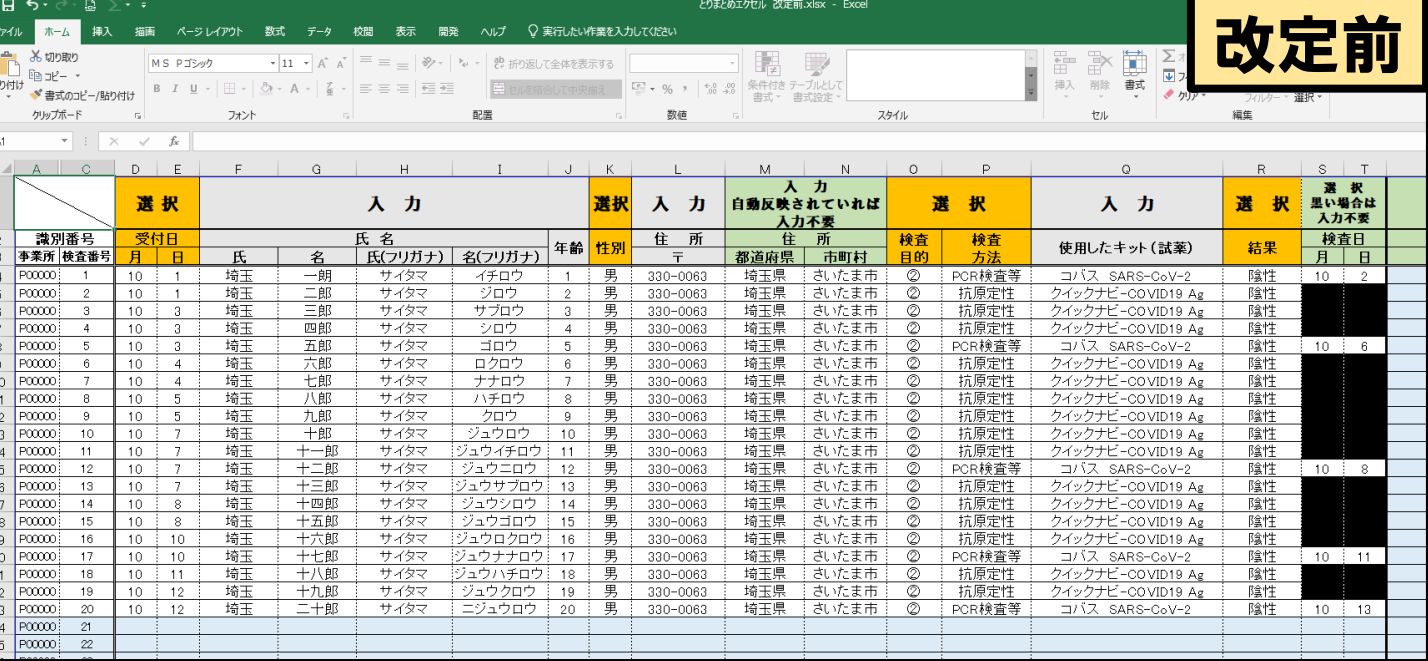

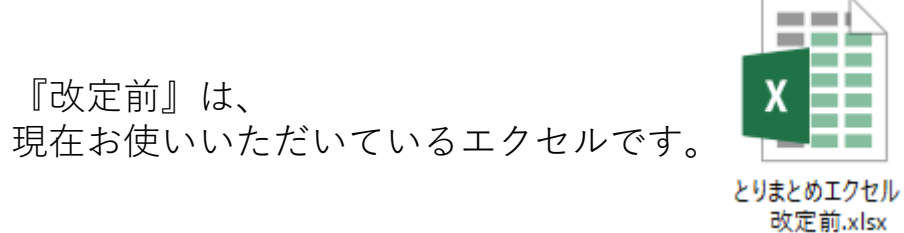

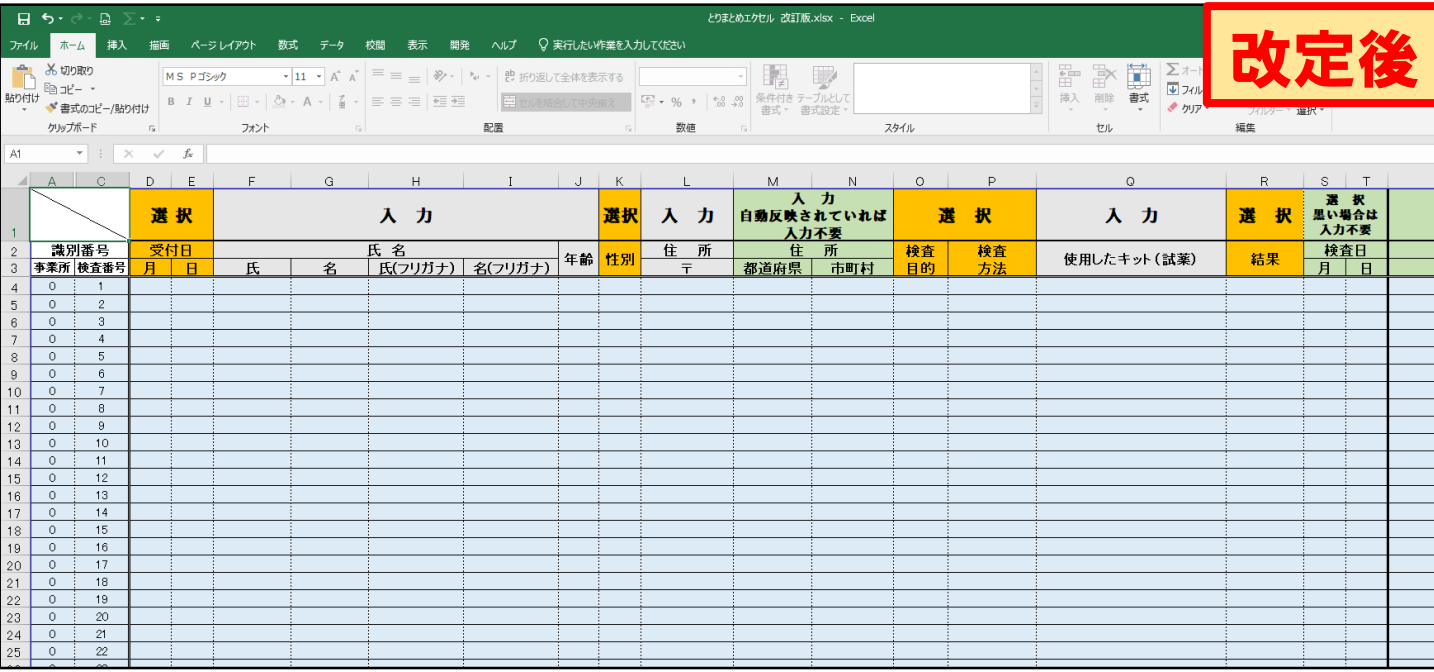

『改定後』は、 県ホームページから1/4以降ダウンロードできる エクセルです。

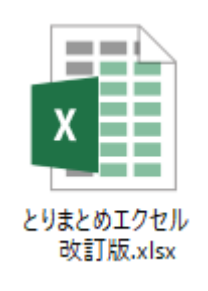

#### **手順②**

## **とりまとめエクセルの『改定前』に入力されている全データのうち 『受付の月』~『住所〒』までを選択してください。**

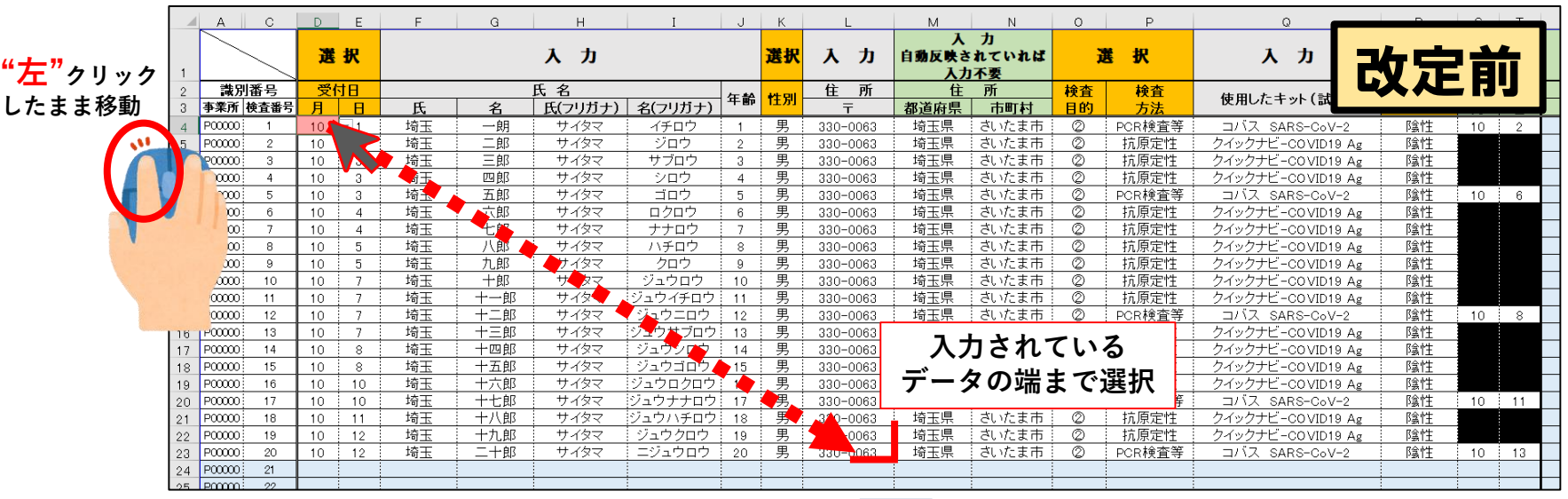

#### **《右図では》**

検査番号1のデータの『受付の月』 (右図中赤で表示)上で、 **左**クリックをしたまま検査番号20データの 『住所〒』までカーソルを移動

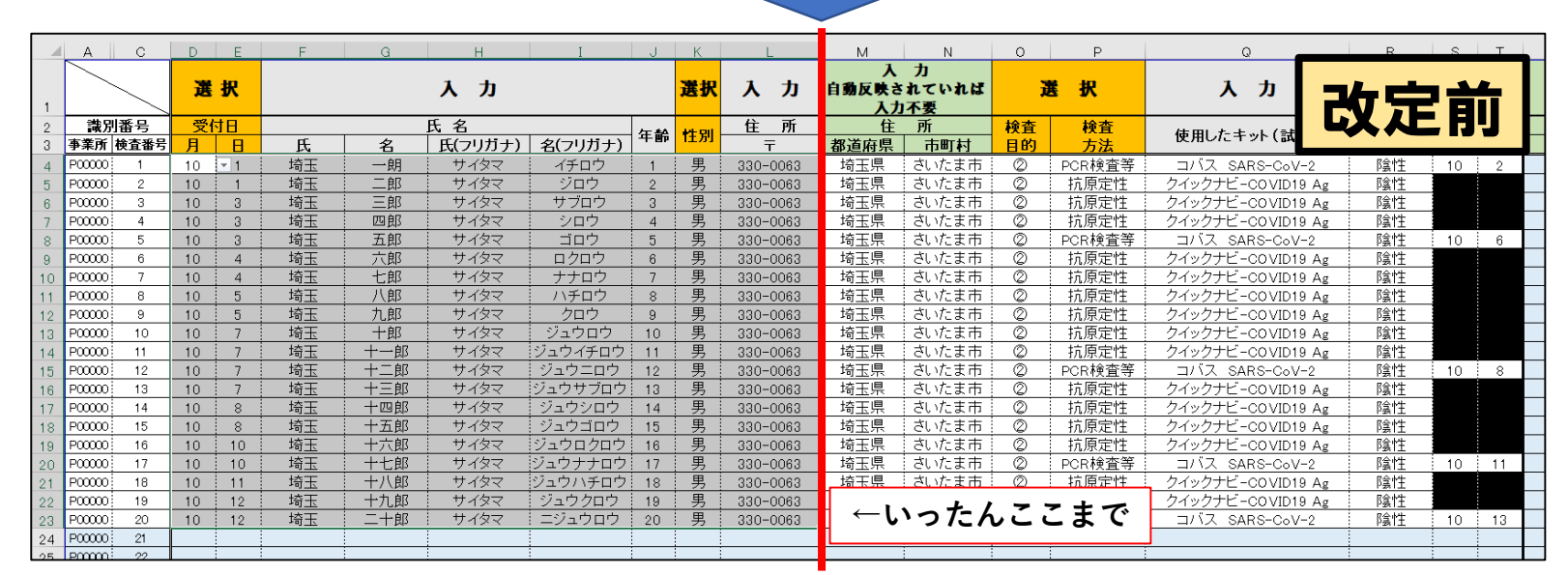

#### **手順③**

# **とりまとめエクセル『改定前』に入力されているデータを一部コピーし 『改定後』のエクセルに貼り付けてください。**

灰色で囲まれている範囲の中で **右**クリックし、『コピー』を選択します。

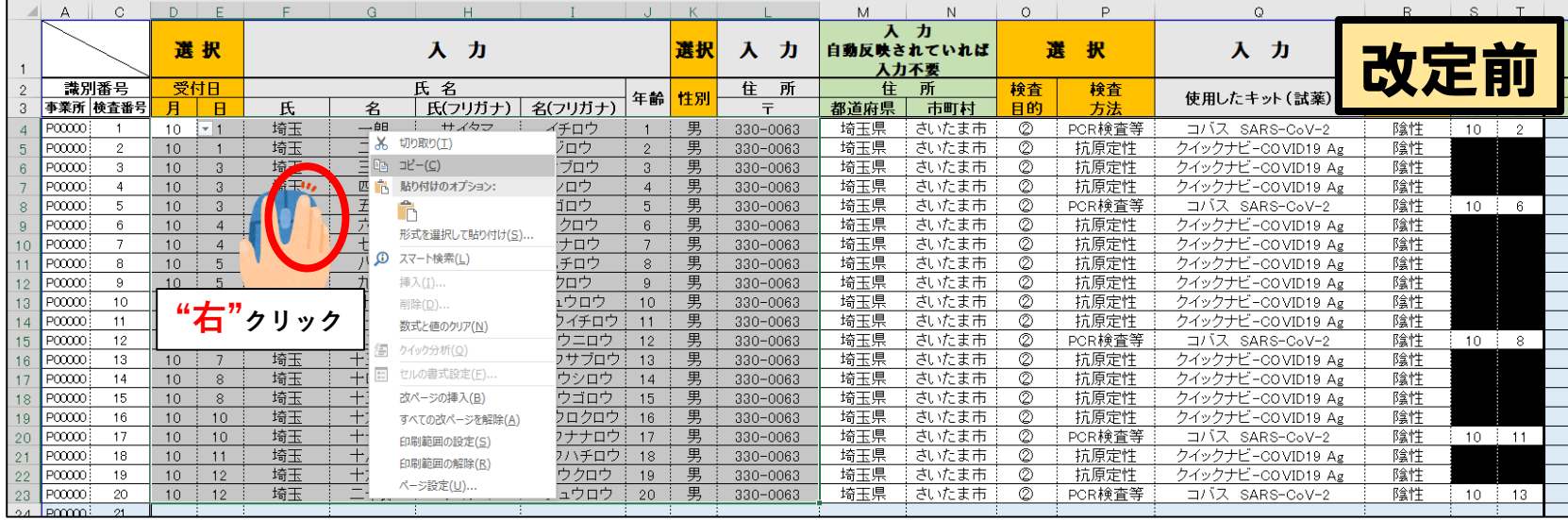

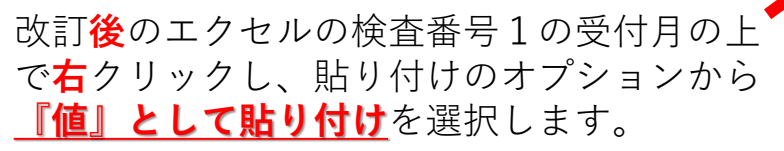

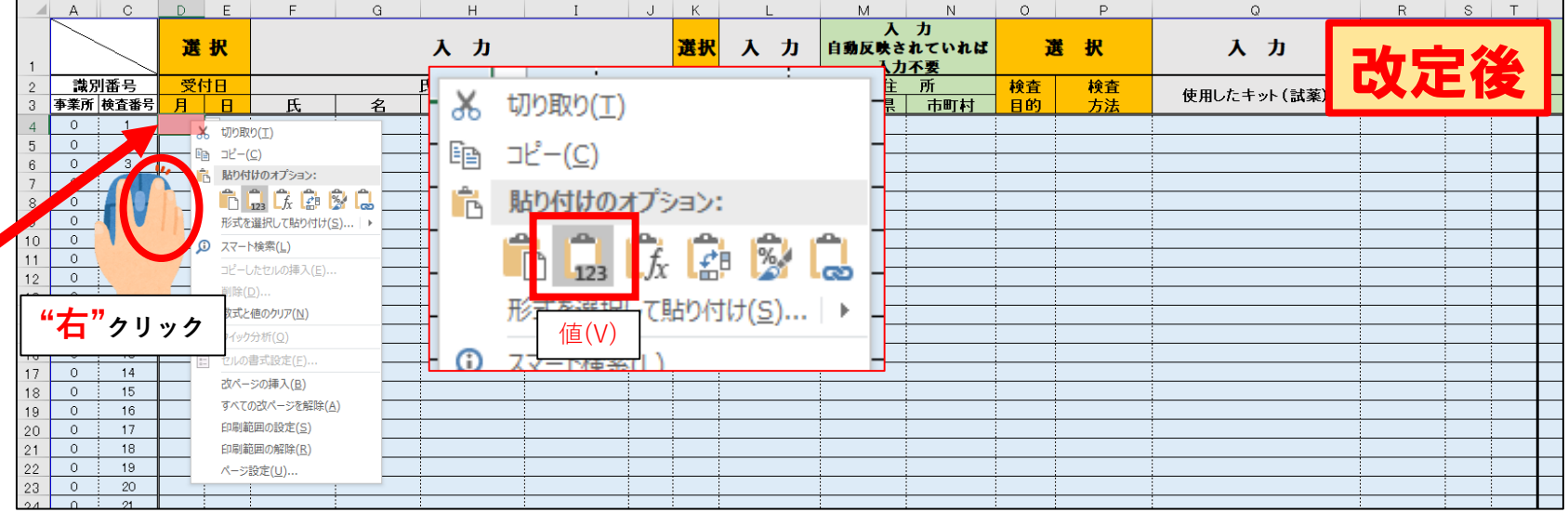

### **手順④**

### **続いて、とりまとめエクセルの『改定前』に入力されている全データのうち 『検査目的』~『検査の日』までを選択してください。 "左"クリック**

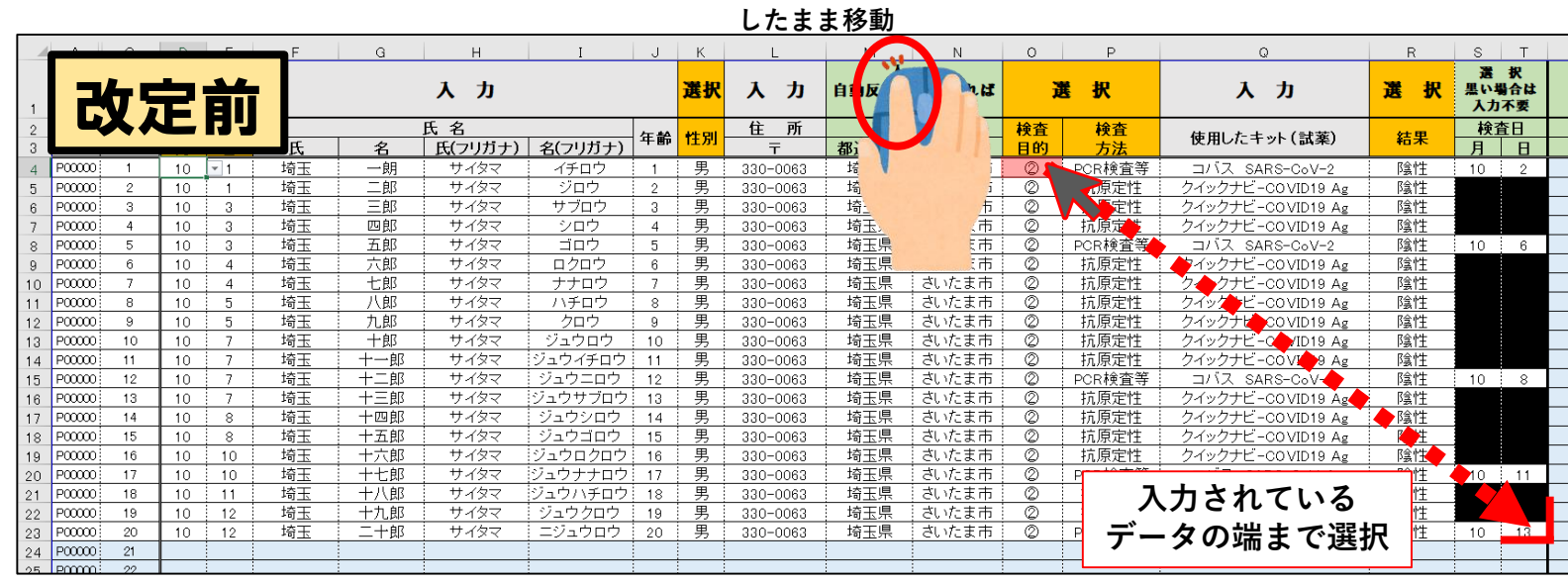

### **《右図では》**

検査番号1のデータの『検査目的』 (右図中赤で表示)上で、 **左**クリックをしたまま検査番号20データの 『検査の日』までカーソルを移動

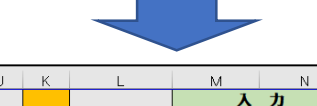

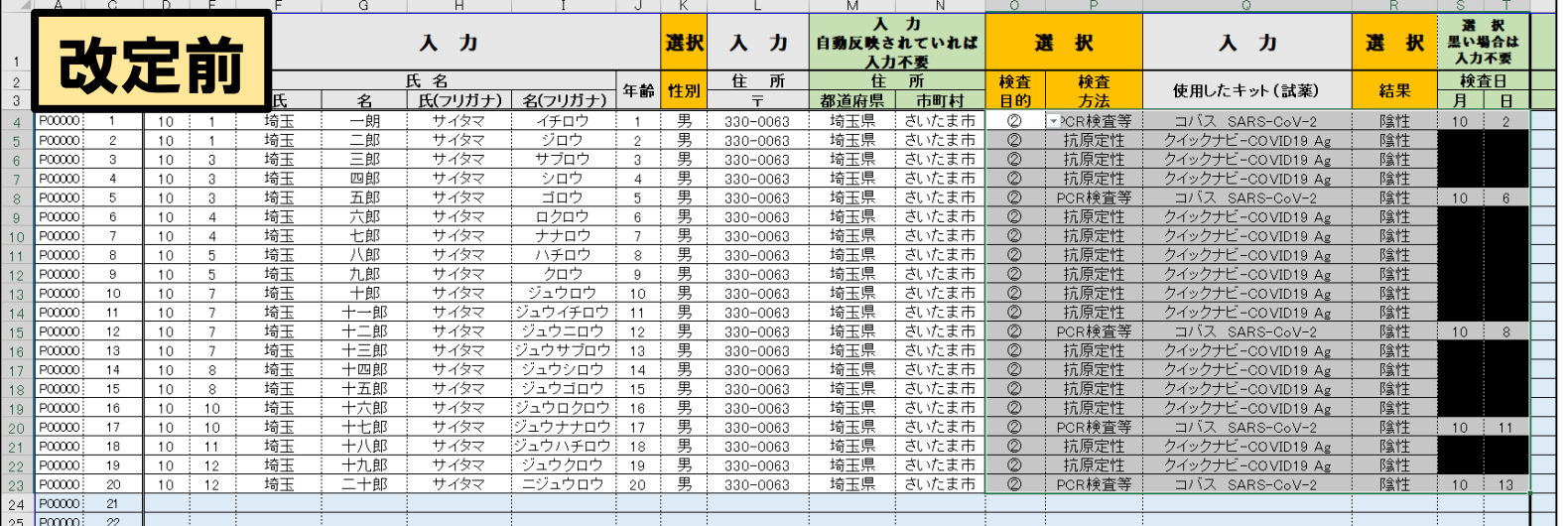

#### **手順⑤**

# **とりまとめエクセル『改定前』に入力されているデータを一部コピーし 『改定後』のエクセルに貼り付けてください。**

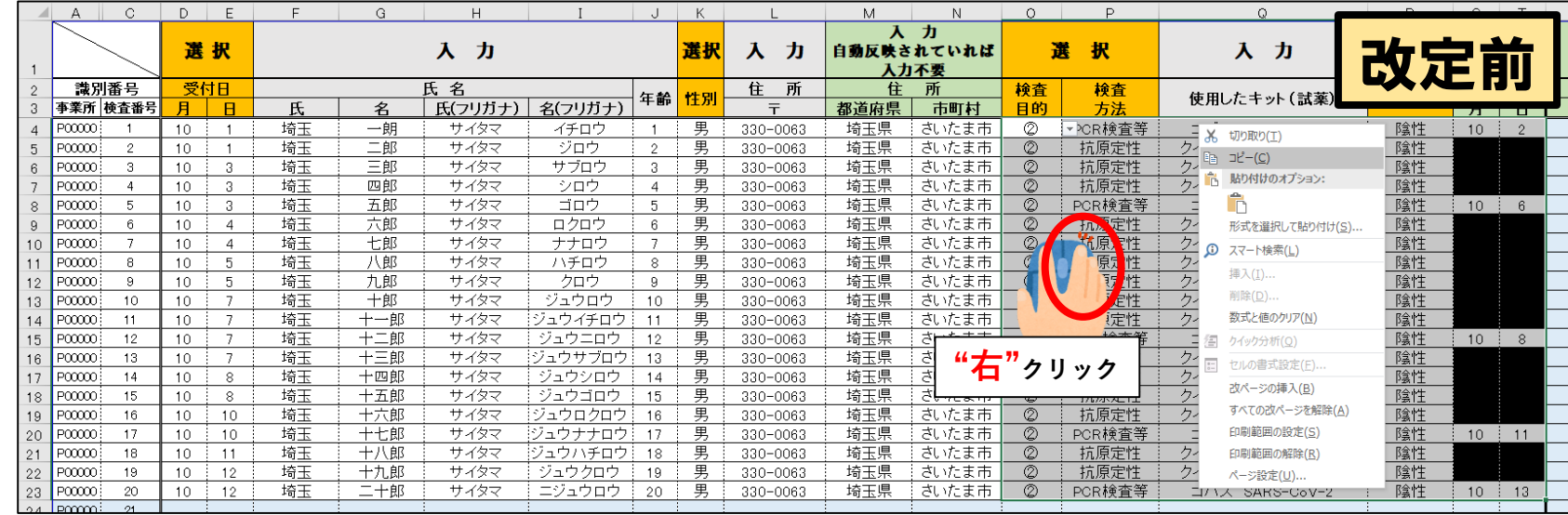

灰色で囲まれている範囲の中で **右**クリックし、『コピー』を選択します。

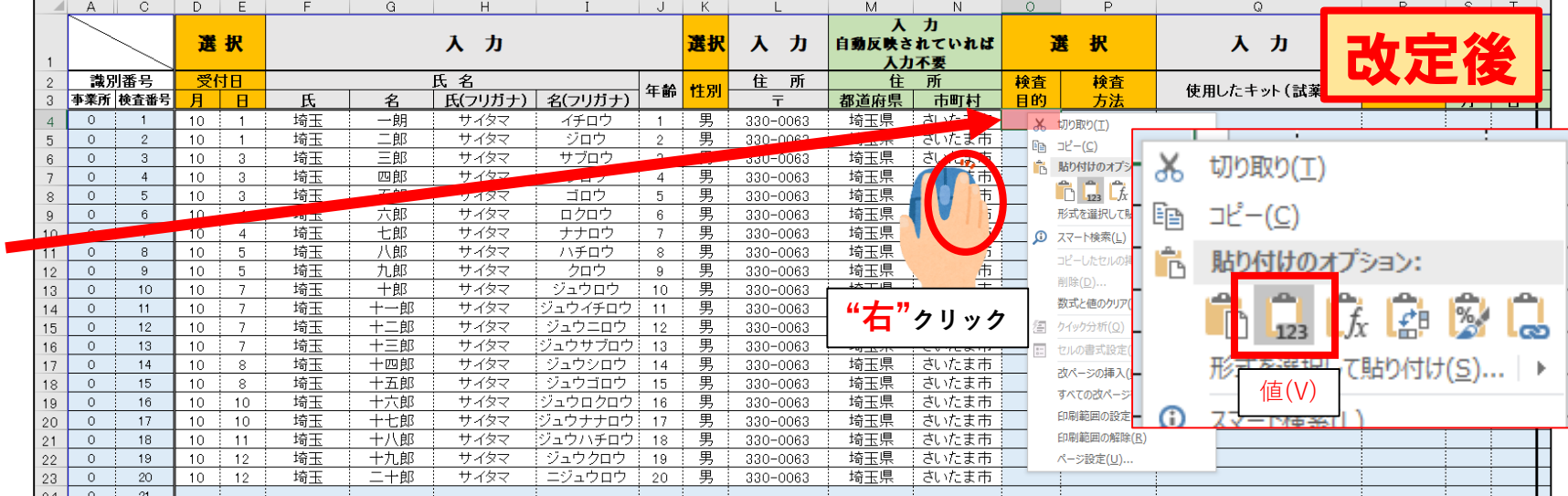

改訂**後**のエクセルの検査番号1の検査目的の 上で**右**クリックし、貼り付けのオプションか ら**『値』として貼り付け**を選択します。

**手順⑥**

**ご覧のように、改訂前のエクセルと同様の状態になり、特にエラー表示が出ていなければ保存して終了です。 引き続き初期設定へお進みください。**

**もしもエラーが表示されていた場合、 埼玉県感染症対策課 浅見、村瀨までご連絡ください。(TEL:048-830-7503)**

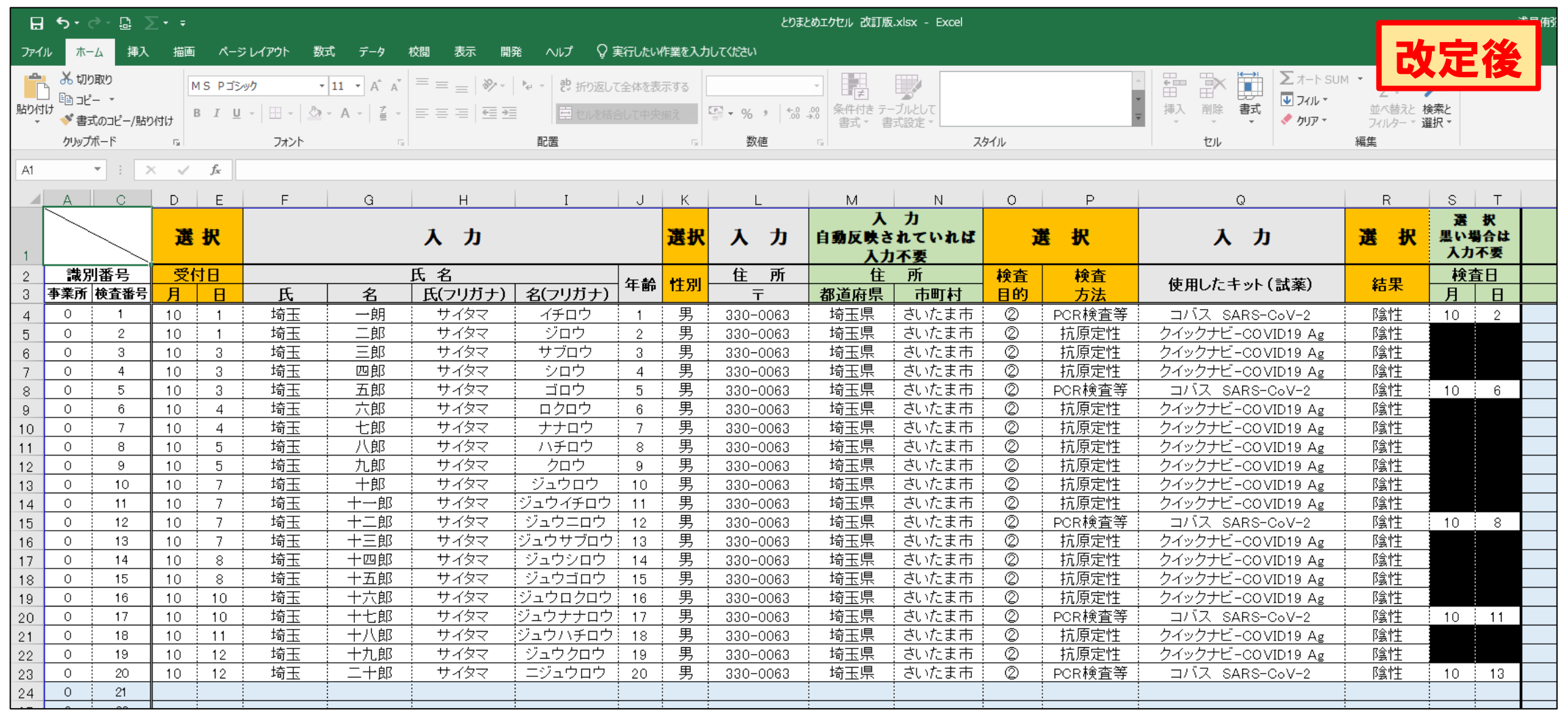